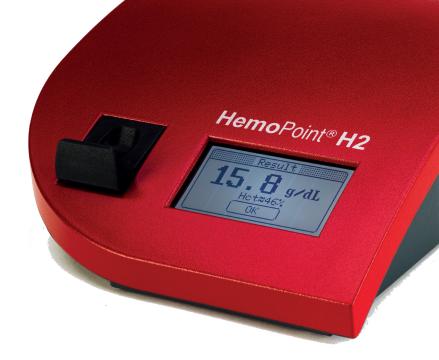

# HemoPoint® H2 Hemoglobin Analyzer

# **User Manual**

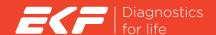

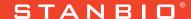

# HemoPoint® H2

# Hemoglobin Analyzer User Manual

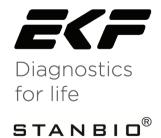

The copyright of this document is protected! Copying and distribution to third parties only by written permission of EKF Diagnostics Inc.

EKF Diagnostics Inc. 1261 North Main Street Boerne, Texas 78006 U.S.A. Tel: (830) 249-0772

Fax: (830) 249-0851

e-mail: stanbiolab@ekfdiagnostics.com

HemoPoint® H2 Analyzer manufactured in Germany for: EKF Diagnostics Inc., Boerne, Texas U.S.A.

Revised: 02. June 2016 Software-Version: From 2.07.0

Subject to modifications.

# 0. Table of contents

| 1. IMPORTANT INFORMATION       5         1.1 WELCOME!       5         1.2 EXPLANATION OF THE GRAPHIC SYMBOLS       5         1.3 SAFETY NOTES       5         2. INTENDED USE       8         3. SET UP       9         3.1 UNPACKING THE ANALYZER       9         3.2 SETTING UP THE ANALYZER ON AND OFF       11         3.3.1 Using for the first time       11         3.3.2 To operate using the power adaptor       12         3.3.3 Battery operation       14         3.3.4 Stand-by mode       14         3.3.5 Displays and symbols in the ready mode       15         4. SAMPLING AND TESTING PROCEDURE       16         4.1 TAKING A SAMPLE       16         4.1.1 Notes on using the microcuvette       16         4.1.2 Taking a sample of venous or arterial blood       21         4.2 PERFORMING THE TEST       23         4.3 QUALITY CONTROL       27         4.3.1 AutoCheck       27         4.3.2 Blank reading       27         4.3.3 Control cuvette       28         4.3.4 External quality control       30         5. FURTHER FUNCTIONS       31         5.1 General       31         5.1.2 Meaning of the buttons / Navigation       32                          | 0.                                 | TABLE OF CONTENTS                                          | 1                    |
|----------------------------------------------------------------------------------------------------|------------------------------------|------------------------------------------------------------|----------------------|
| 1.2       EXPLANATION OF THE GRAPHIC SYMBOLS       5         1.3       SAFETY NOTES       5         2.       INTENDED USE       8         3.       SET UP       9         3.1       UNPACKING THE ANALYZER       9         3.2       SETTING UP THE ANALYZER ON AND OFF       10         3.3       SWITCHING THE ANALYZER ON AND OFF       11         3.3.1       Using for the first time       11         3.3.2       To operate using the power adaptor       12         3.3.3       Battery operation       14         3.3.4       Stand-by mode       14         3.3.5       Displays and symbols in the ready mode       15         4.       SAMPLING AND TESTING PROCEDURE       16         4.1       TAKING A SAMPLE       16         4.1.1       Notes on using the microcuvette       16         4.1.2       Taking a sample of capillary blood       17         4.1.3       Taking a sample of venous or arterial blood       21         4.2       PERFORMING THE TEST       23         4.3       QUALITY CONTROL       27         4.3.1       AutoCheck       27         4.3.2       Blank reading       27         4.3                                                          | 1.                                 | IMPORTANT INFORMATION                                      | 5                    |
| 3. SET UP                                                                                                    | 1.2                                | EXPLANATION OF THE GRAPHIC SYMBOLS                         | 5                    |
| 3.1       UNPACKING THE ANALYZER       9         3.2       SETTING UP THE ANALYZER       10         3.3       SWITCHING THE ANALYZER ON AND OFF       11         3.3.1       Using for the first time       11         3.3.2       To operate using the power adaptor       12         3.3.3       Battery operation       14         3.3.4       Stand-by mode       14         3.3.5       Displays and symbols in the ready mode       15         4.       SAMPLING AND TESTING PROCEDURE       16         4.1       TAKING A SAMPLE       16         4.1.1       Notes on using the microcuvette       16         4.1.2       Taking a sample of capillary blood       17         4.1.3       Taking a sample of venous or arterial blood       21         4.2       PERFORMING THE TEST       23         4.3       QUALITY CONTROL       27         4.3.1       AutoCheck       27         4.3.2       Blank reading       27         4.3.3       Control cuvette       28         4.3.4       External quality control       30         5.1       TOUCHSCREEN       31         5.1.2       Meaning of the buttons / Navigation       32                                                | 2.                                 | INTENDED USE                                               | 8                    |
| 3.2       SETTING UP THE ANALYZER       10         3.3       SWITCHING THE ANALYZER ON AND OFF       11         3.3.1       Using for the first time       11         3.3.2       To operate using the power adaptor       12         3.3.3       Battery operation       14         3.3.4       Stand-by mode       14         3.3.5       Displays and symbols in the ready mode       15         4.       SAMPLING AND TESTING PROCEDURE       16         4.1       Taking A SAMPLE       16         4.1.1       Notes on using the microcuvette       16         4.1.2       Taking a sample of capillary blood       17         4.1.3       Taking a sample of venous or arterial blood       21         4.2       PERFORMING THE TEST       23         4.3       QUALITY CONTROL       27         4.3.1       AutoCheck       27         4.3.2       Blank reading       27         4.3.3       Control cuvette       28         4.3.4       External quality control       30         5.       FURTHER FUNCTIONS       31         5.1.1       General       31         5.1.2       Meaning of the buttons / Navigation       32 <tr< th=""><th>3.</th><th>SET UP</th><th>9</th></tr<> | 3.                                 | SET UP                                                     | 9                    |
| 4.1       TAKING A SAMPLE       16         4.1.1       Notes on using the microcuvette       16         4.1.2       Taking a sample of capillary blood       17         4.1.3       Taking a sample of venous or arterial blood       21         4.2       PERFORMING THE TEST       23         4.3       QUALITY CONTROL       27         4.3.1       AutoCheck       27         4.3.2       Blank reading       27         4.3.3       Control cuvette       28         4.3.4       External quality control       30         5.       FURTHER FUNCTIONS       31         5.1       TOUCHSCREEN       31         5.1.1       General       31         5.1.2       Meaning of the buttons / Navigation       32         5.2       MEMORY (DATA STORAGE)       32         5.2.1       Displaying results from memory       32                                                                                                    | 3.2<br>3.3<br>3.<br>3.<br>3.<br>3. | SETTING UP THE ANALYZER  SWITCHING THE ANALYZER ON AND OFF | 10<br>11<br>12<br>14 |
| 4.1.1 Notes on using the microcuvette.       16         4.1.2 Taking a sample of capillary blood.       17         4.1.3 Taking a sample of venous or arterial blood.       21         4.2 PERFORMING THE TEST.       23         4.3 QUALITY CONTROL.       27         4.3.1 AutoCheck.       27         4.3.2 Blank reading.       27         4.3.3 Control cuvette.       28         4.3.4 External quality control.       30         5. FURTHER FUNCTIONS.       31         5.1 TOUCHSCREEN.       31         5.1.1 General.       31         5.1.2 Meaning of the buttons / Navigation       32         5.2 MEMORY (DATA STORAGE)       32         5.2.1 Displaying results from memory.       32                                                                                                    | 4.                                 | SAMPLING AND TESTING PROCEDURE                             | 16                   |
| 5.1       TOUCHSCREEN       31         5.1.1       General       31         5.1.2       Meaning of the buttons / Navigation       32         5.2       MEMORY (DATA STORAGE)       32         5.2.1       Displaying results from memory       32                                                                                                    | 4.<br>4.<br>4.                     | <ul> <li>1.1 Notes on using the microcuvette</li></ul>     | 16<br>17<br>21       |
| 5.1.1 General                                                                                                    | 4.<br>4.<br>4.                     | 3.1 AutoCheck                                              | 27<br>27<br>28       |
|                                                                                                    | 4.<br>4.<br>4.<br>4.               | 3.1 AutoCheck                                              | 27<br>28<br>30       |

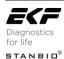

| 5.2.3 Deleting the stored test data             | 34 |
|-------------------------------------------------|----|
| 5.3 Menu functions                              | 35 |
| 5.3.1 Information about the analyzer            |    |
| 5.3.2 Connect                                   | 37 |
| 5.3.3 Setting the date                          | 37 |
| 5.3.4 Setting the time                          |    |
| 5.3.5 Setting the units                         |    |
| 5.3.6 Hgb mode and limits                       | 39 |
| 5.3.7 Setting the display contrast              | 39 |
| 5.3.8 Settings                                  |    |
| 5.3.8.1 Setting the language                    |    |
| 5.3.8.2 Setting date format                     |    |
| 5.3.8.3 Setting time format                     | 41 |
| 5.3.8.4 Setting the power frequency             |    |
| 5.3.9 Menu options                              | 41 |
| 5.3.9.1 Hematocrit mode                         | 41 |
| 5.3.9.2 Setting the print mode                  |    |
| 5.4 STANDARD PRINT MODE                         |    |
| 5.4.1 Header (Example)                          |    |
| 5.4.2 Hgb limit mode (On), Hematocrit (On)      |    |
| 5.5 EXPANDED PRINT MODE                         |    |
| 5.5.1 Header (Example)                          |    |
| 5.5.2 Hgb limit mode (On), Hematocrit (On)      |    |
| 5.5.2.1 Setting the tone signal                 | 43 |
| 5.5.2.3 Setting the stand-by time               | 44 |
| 5.5.2.4 Broadcast                               |    |
| 5.5.2.5 The service menu                        |    |
| 5.5.3 Information on contacting us              |    |
| 5.6 CONNECTING ACCESSORIES                      |    |
| 5.6.1 Connecting to a PC                        |    |
| 5.6.2 Connecting a printer                      |    |
| 5.6.2.1 Connecting the printer cable            |    |
| G .                                             |    |
| 6. MAINTENANCE                                  | 48 |
| 6.1 CLEANING AND DISINFECTION OF THE INSTRUMENT | 48 |
| 6.1.1 Housing and touchscreen                   |    |
| 6.1.2 Cuvette holder                            |    |
| 6.1.3 Optical unit                              |    |
| 6.1.4 Power adaptor                             |    |
| 6.2 CHARGING AND CARE OF THE BATTERY            |    |
| 6.2.1 Charging procedure                        |    |
| 6.2.2 Charging time                             |    |

| 6.2   | 2.3 Self discharge                       | 52 |
|-------|------------------------------------------|----|
| 6.3   |                                          |    |
| 6.4   | PROPER DISPOSAL                          | 52 |
| 7.    | TROUBLESHOOTING                          | 53 |
| 7.1   | PROBLEM SOLVING                          | 53 |
| 7.2   |                                          |    |
| 8.    | TECHNICAL DATA                           | 59 |
| 8.1   | HEMOPOINT® H2 ANALYZER                   | 59 |
| 8.2   |                                          |    |
| 9.    | REFERENCE RANGE                          | 61 |
| 9.1   | NORMAL RANGE                             | 61 |
| 9.2   |                                          |    |
| 10. / | APPENDIX                                 | 62 |
| 10.1  | REPLACEMENT PARTS AND CONSUMER MATERIALS | 62 |
| 10.2  |                                          |    |
| 11.   | INDEX                                    | 64 |

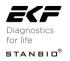

# 1. Important information

#### 1.1 Welcome!

Congratulations on purchasing the <code>HemoPoint</code> <code>H2</code> hemoglobin testing system. Before you begin using your new <code>HemoPoint</code> <code>H2</code> system we strongly recommend you read this manual completely, with particular attention to the following section with its introductory explanations and safety notes.

# 1.2 Explanation of the graphic symbols

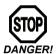

#### The DANGER symbol!

This symbol warns of situations or actions that could lead to serious damage to the health of the user or a patient.

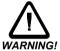

#### The WARNING symbol!

This symbol warns about incorrect handling that could cause measuring errors or damage to the instrument or any accessories used.

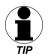

#### The TIP symbol!

Alongside this symbol we provide useful additional information about the current matter.

# 1.3 Safety notes

It is essential that you read the following notes, in order to avoid risks to persons and damage to the analyzer and other equipment. EKF Diagnostics does not accept responsibility for damage arising from non-observance of the following notes.

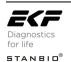

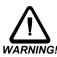

#### Follow the user manual!

Each time the analyzer is used, precise knowledge and attention to these operating instructions is required. Only use the HemoPoint® H2 system for the purpose which will be described in Section 2.

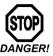

#### Danger of fatal electric shock!

- Under no circumstances should you open the AC power adaptor. There are no elements inside which require servicing or maintenance.
- Never use a mechanically damaged AC power adaptor live connections might be exposed.
- The AC power adaptor is not waterproof. Therefore, never let liquids come into contact with it. A lightly dampened cloth, however, can be used to clean it when disconnected. Please see the notes on care in Section 6.
- Only use the AC power adaptor in a socket that has been properly installed.

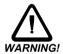

Check that the AC voltage and frequency printed on the AC power adaptor label match your electrical socket and whether the shape and configuration of the plug contacts are compatible for this connection.

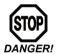

# Not to be used in areas where there is a risk of explosion!

The instrument is not approved for use in areas where there is a risk of explosion.

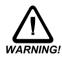

## Keep the analyzer away from liquids!

The analyzer is not waterproof. Fluids entering the instrument could destroy the electrical and optical components in the analyzer. A **lightly** dampened cloth, however, can be used for cleaning. Please see the notes on care in Section 6.

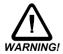

#### Allow the instrument to reach room temperature!

Particularly on changing from a cold into a warm environment (i.e. after storage or transport) condensation can form inside and on the outside of the instrument. Wait an appropriate time (approx. 1 hour), before you connect to the main power supply or switch on the instrument.

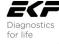

#### Only use original equipment!

Only attach equipment that is expressly approved for use with the HemoPoint® H2. EKF Diagnostics does not guarantee the function of the instrument when other equipment is used.

#### Never open the analyzer!

There are no parts in the analyzer that require customer maintenance. Repairs can only be carried out by EKF Diagnostics personnel. Further notes on maintenance can be found in Section 6

#### Do not force the cuvette holder!

The cuvette holder is very important for the quality of testing. Therefore mechanical force on the holder should be avoided and only the designated microcuvettes should be used. For cleaning purposes the cuvette holder can be removed from the analyzer after a mechanical locking device is released. Notes on this can be found in Section 6.

## 2. Intended use

The **Hemo**Point® **H2** system is intended for the quantitative determination of hemoglobin (Hgb) in whole blood of adults, infants, and children in a professional point-of-care setting. It consists of a dedicated photometer and individual, single-use microcuvettes filled with reagents.

Using the microcuvette, a small amount of arterial, venous or capillary blood is taken up by capillary action. The filled cuvette is inserted into the HemoPoint® H2 photometer, the color produced by the chemical reaction in the cuvette is measured, and the Hgb value is displayed. The microcuvettes are intended to be used only once and must be disposed after use as potentially infectious waste, in accordance with the current regulations applicable to your establishment.

The **Hemo**Point® **H2** system is designed for use in medical practices and in clinical laboratories to assist in medical diagnostic investigations. In addition it can be used in emergency and intensive care units and in medical facilities such as blood banks. This test system has been approved for use in laboratories with Waived status as defined in 452 CFR 493.15(c)(a).

EKF DIAGNOSTICS INC. DISCLAIMS ALL EXPRESS AND IMPLIED WARRANTIES OF THE MERCHANTABILITY AND FITNESS PERTAINING TO THIS PRODUCT WHICH ARE NOT EXPRESSLY DETAILED IN THIS PACKAGING INFORMATION OR A WRITTEN AGREEMENT BETWEEN THE BUYER AND SELLER OF THIS PRODUCT.

EKF DIAGNOSTICS INC. MAINTAINS THAT THIS PRODUCT CONFORMS TO THE INFORMATION CONTAINED IN THIS INSERT. PURCHASER MUST DETERMINE THE SUITABILITY OF THE PRODUCT FOR THEIR PARTICULAR USE. USE ONLY IN ACCORDANCE WITH LABELING INSTRUCTIONS.

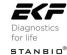

# 3. Set up

# 3.1 Unpacking the analyzer

Before you set up the **Hemo**Point® **H2** analyzer, first check that all the items are present and undamaged (see Illustration 1).

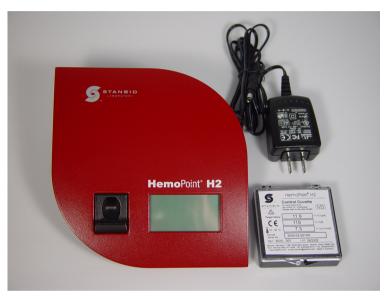

Illustration 1: (1) HemoPoint® H2 analyzer, (1) AC power adaptor and (1) control cuvette.

#### **Materials provided**

- One (1) HemoPoint® H2 Analyzer
- One (1) AC power adaptor
- One (1) HemoPoint® H2 Control Cuvette
- One (1) User Manual
- One (1) Quick Reference Guide
- One (1) Warranty Registration Card

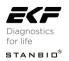

#### Additional materials required but not provided

- Latex Gloves
- Sampling devices for capillary blood collection
- Biohazardous waste container
- · Alcohol swabs and gauze for cleaning puncture site
- HemoPoint® H2 n•x•t® Microcuvettes
- HemoPoint® H2 Hemoglobin Controls (optional)
- HemoPoint® H2 Optics Cleaner
- **Hemo**Point<sup>®</sup> **H2** Training Program (optional) access online at www.hemopoint.com

# Why Register your HemoPoint® H2?

Returning the completed Warranty Registration Card will activate your warranty and allow EKF Diagnostics to provide you with the latest product updates and improvements.

Even easier – Go to **www.stanbio.com/warranty.php** and register your **Hemo**Point<sup>®</sup> **H2** online!

#### What is your voltage?

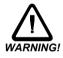

Check that the AC voltage and frequency printed on the AC adaptor label match your electrical socket and whether the shape of the plug is compatible for this connection. If not, do not connect the analyzer to the electrical socket under any circumstances. Contact EKF Diagnostics in this case.

# 3.2 Setting up the analyzer

Select a suitable place for setting up the analyzer, according to the following criteria:

- Avoid direct sunlight
- Avoid strong electromagnetic fields
- Avoid direct influence from ionizing radiation
- Avoid rapid temperature fluctuations (keep away from heaters, open windows, ventilators, fans or airconditioning, etc.)
- Avoid wet areas (i.e. wash basins)

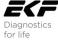

Place the analyzer on a level counter adjacent to a power socket. Make sure there is enough room for the cuvette holder to be freely accessible.

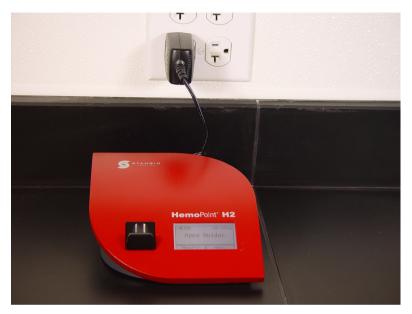

Illustration 2: Setting up the analyzer.

# 3.3 Switching the analyzer on and off

## 3.3.1 Using for the first time

#### Allow the analyzer to reach room temperature!

Changing from a cold to a warm environment (i.e. after storage or transport), condensation can form both on the inside and the outside of the analyzer. Wait at least 1 hour, before you connect the analyzer to a power supply.

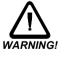

As the built-in battery has not yet been charged, the analyzer must first be connected to the power adaptor (supplied) and

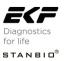

plugged into an electrical socket until the battery is **completely** charged.

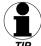

This procedure is necessary in order for the capacity of the battery to be checked and the charge indicator to function correctly. Further information on this can be found in Section 6.2 "Charging and care of the battery".

#### 3.3.2 To operate using the power adaptor

Use the power adaptor to operate the analyzer, noting the following steps when connecting the power adaptor:

 Insert the small round plug on the connecting cable of the power adaptor into the appropriate socket (6VDC) at the back of the analyzer.

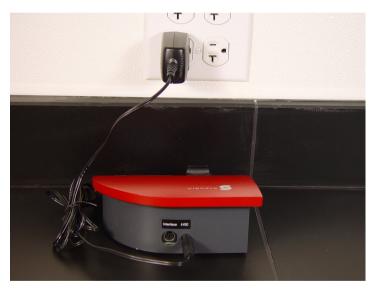

Illustration 3: Connecting the power adaptor.

Next, insert the power adaptor plug into an appropriate electrical socket. The analyzer itself does not have a power On/Off switch.

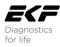

Please be patient after plugging the analyzer into the electrical socket. It may be 4 or 5 seconds before anything appears on the display. This does not indicate a fault but is related to various initialization steps within the analyzer. Following this initialization phase, the display illuminates and a welcome screen appears briefly, after which the instrument is ready to operate.

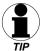

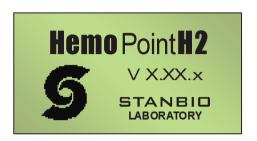

Illustration 4: Welcome display screen.

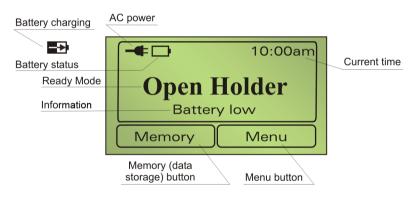

Illustration 5: Display in ready mode (Open Holder).

The individual symbols and their meanings are explained in Section 3.3.5 "Displays and symbols in the ready mode".

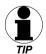

Now you can either start your testing, view results in the memory, or carry out adjustments in the Menu.

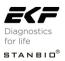

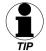

You can find tips on this in Sections 4 "Sampling and Testing Procedure", 5.2 "Memory (data storage) and 5.3 "Menu functions".

If the analyzer is not in use for some time, it switches into the energy-saving, Stand-by mode (see Section 3.3.4 "Stand-by mode").

#### 3.3.3 Battery operation

The **Hemo**Point® **H2** analyzer automatically switches to battery operation when you unplug the power adaptor from the electrical socket, or from the instrument (assuming, of course, that the battery is sufficiently charged).

When the battery is fully charged it will operate for a period of at least 100 hours.

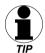

Tips on charging the battery and battery maintenance can be found in Section 6.2 "Charging and care of the battery".

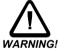

To avoid problems while testing during battery operation, also note the tips in Section 3.2 "Setting up the analyzer".

#### 3.3.4 Stand-by mode

The analyzer does not have a separate On/Off-switch. It is designed so that it automatically switches to the Stand-by mode when you are not operating the instrument for a certain time (approximately 5 minutes). The display will go blank in the Standby mode.

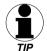

This elapsed time can be changed in Section 5.5.2.3 "Setting the Stand-by time".

The Stand-by mode reduces power usage to a minimum.

There are (3) three ways of switching the instrument ON again:

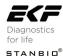

- Touch the Touchscreen
- Open or close the cuvette holder
- Plug the analyzer into an electrical power supply

#### 3.3.5 Displays and symbols in the ready mode

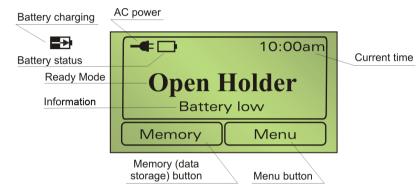

Illustration 6: Display in ready mode (Open Holder).

# 4. Sampling and testing procedure

## 4.1 Taking a sample

#### 4.1.1 Notes on using the microcuvette

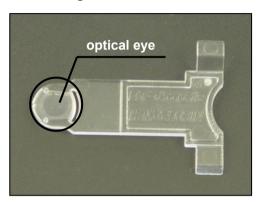

Illustration 7: n•x•t® microcuvette

The microcuvette is the most sensitive component in the HemoPoint® H2 system. It is therefore necessary to handle the cuvette carefully, paying particular attention to the following conditions:

## Each microcuvette can only be used once!

The microcuvette is designed for single use. The cuvette is coated during manufacturing with all the reagents necessary for determining the hemoglobin concentration in the blood sample. As soon as the blood is taken into the cuvette, a reaction occurs (within 1 minute).

#### The microcuvette is sensitive to moisture!

The microcuvette will absorb moisture therefore the cuvettes are supplied in a special airtight container that contains a drying agent. This drying agent assures that any moisture is readily absorbed during storage.

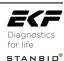

Pay attention to the following notes, to preserve the integrity of the cuvettes:

- Store the cuvettes only in the original container and at room temperature (59-86°F / 15-30°C).
- WARNING!
- Only remove one cuvette at a time from the container and then immediately close the lid. Make sure that the lid is completely closed by pressing it down as far as it will go.

The cuvette shelf life is reduced once the lid is opened. See the **Hemo**Point® **H2** cuvette container label for additional information. Please make a note of the date of opening on the container label.

3. The microcuvette is a precision optical component!

The microcuvette is analyzed optically in the HemoPoint® H2 analyzer. The measured absorption is proportional to the hemoglobin concentration. The light from the light source should penetrate through the sample to the photo detector with the least possible influence from the cuvette. Therefore it is important not to touch the optical eye of the cuvette with fingers or sharp objects (see Illustration 7).

- 4. The microcuvette is only designed for in-vitro testing!
- The reagents that coat the inner walls of the cuvette are harmful and must not be swallowed.

## 4.1.2 Taking a sample of capillary blood

 Take out a microcuvette from the original container and immediately close the lid.

Please note Section 4.1.1 "Notes on using the microcuvette".

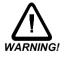

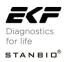

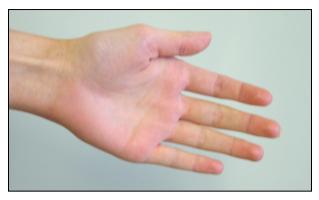

Illustration 8: Preparing to take a blood sample.

2. Make sure that your patient is sitting comfortably. There should be good blood circulation in the hand from which you wish to take blood, i.e. it should be warm and relaxed.

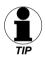

If in doubt, the hands can be warmed in warm water.

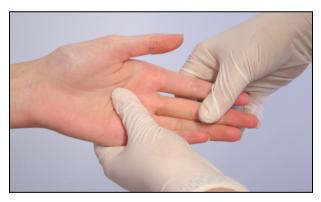

Illustration 9: Stimulating the circulation.

3. Lightly massage the fingers, in order to stimulate the circulation.

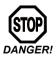

Warning, risk of infection!

DANGER! Please wear suitable protective gloves!

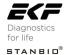

Only use the middle or ring finger. The patient should <u>not</u> be wearing a ring on the finger used for sampling.

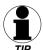

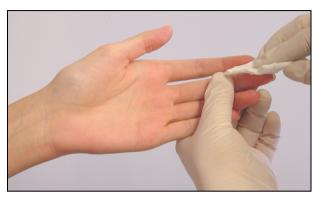

Illustration 10: Disinfecting the puncture site.

4. Disinfect the puncture site and allow to dry.

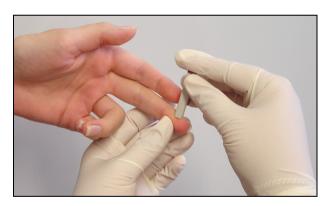

Illustration 11: Sticking the finger.

5. Press lightly on the fingertip and puncture with a suitable sampling device on the side of the fingertip.

Sticking the fingertip on the side is less painful and the blood flow is better. To ensure to have a spontaneous flow of blood use a sampling device with a proper depth size (2.2 mm or greater).

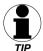

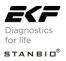

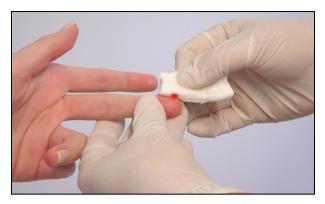

Illustration 12: Blotting the first drop of blood.

 Blot away the first drop of blood then, if necessary, press gently once again to get a drop of blood which is large enough to fill the cuvette completely. Avoid "milking". (For additional information about obtaining a capillary blood sample, read the latest CLSI guideline. Order information may be found at www.clsi.org.)

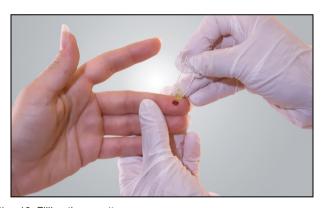

Illustration 13: Filling the cuvette.

 Hold the <u>center</u> of the cuvette in the middle of the drop of blood and wait until the cuvette is filled completely. **DO NOT** fill from the side as this could create air bubbles in the cuvette optic window and result in an erroneous result. Ensure that the cuvette cavity is completely filled and free of air bubbles. **DO NOT** try and top-off cuvette if not filled completely. Repeat the process with a new drop of blood and a new cuvette.

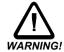

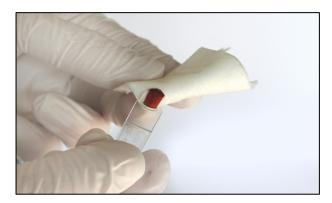

Illustration 14: Removing excess blood.

8. In order to avoid contamination of the cuvette holder, remove excess blood from the outside of the cuvette by carefully wiping off with a gauze or lint-free tissue.

Please note, do not remove any blood from the cuvette cavity. **DO NOT** try and top-off cuvette if not filled completely. Repeat the process with a new drop of blood and a new cuvette.

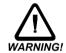

The cuvette sample can now be tested immediately or within 10 minutes. **DO NOT** read cuvette after 10 minutes. For further steps, please read Section 4.2 "Performing the test".

# 4.1.3 Taking a sample of venous or arterial blood

The **Hemo**Point® **H2** analyzer can be used for determination of hemoglobin in venous or arterial blood samples if the blood collection date is not longer than 24 hours and the sample was stored refrigerated (2-8°C). Prepare the sample for testing as follows:

1. Remove sample tube from the refrigerator and bring it to room temperature (15-30°C).

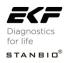

- Mix the sample well (i.e. by a mechanical rotator or by inverting by hand).
- 3. Take out a microcuvette from the container and immediately close the lid.

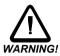

Please note Section 4.1.1 "Notes on using the microcuvette".

- Pipette a sufficient drop of blood on a non-absorbent material (i.e. plastic film).
- Hold the center of the cuvette in the middle of the drop of 5. blood and wait until the cuvette is filled completely (see Illustration 15). DO NOT fill from the side as this could create air bubbles in the cuvette optic window and result in an erroneous result.

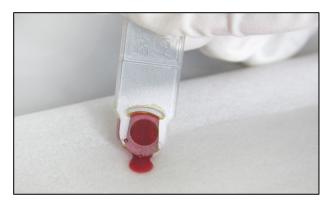

Illustration 15: Taking a sample of venous or arterial blood.

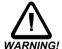

Ensure that the cuvette cavity is completely filled and free of air bubbles. **DO NOT** try and top-off cuvette if not filled completely. VARNINGI Repeat the process with a new drop of blood and a new cuvette.

> 6. In order to avoid contamination of the cuvette holder. remove excess blood from the outside of the cuvette by carefully wiping off with a gauze or lint-free tissue (see Illustration 14).

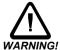

Please note, do not remove any blood from the cuvette cavity. DO NOT try and top-off cuvette if not filled completely. Repeat the process with a new drop of blood and a new cuvette.

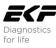

The cuvette sample can now be tested immediately or within 10 minutes. **DO NOT** read cuvette after 10 minutes. For further steps, please read *Section 4.2 "Performing the test"*.

# 4.2 Performing the test

("Hgb limit" mode ON with the "Hematocrit" mode ON)

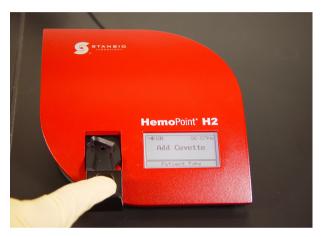

Illustration 16: Opening the cuvette holder.

1. Open the cuvette holder completely.

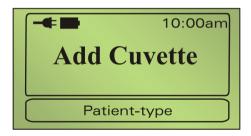

Illustration 17: Display "Add Cuvette".

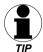

The instrument will check the optical performance of the measuring system. This process takes approx. 1-2 seconds. Please release the cuvette holder and do not touch it again until the process is finished and an audible signal (beep) occurs.

2. If you have the "Hgb limit" mode activated and set the normal range for each patient type (see Section 5.3.5 "Hgb mode and limits"), the display will show the "Patient type" buttons that can be selected before testing occurs. Select the patient type by touching the appropriate button. If you select "NO", then no patient range will be displayed or printed with the result.

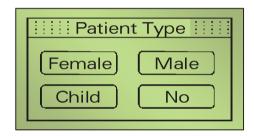

Illustration 18: Display to select "Patient Type".

In case you wish to change or cancel the selected patient type, simply touch the "Patient Type" button and make another selection.

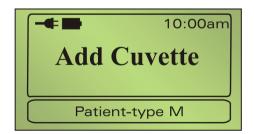

Illustration 19: Display after a patient type (male) is chosen.

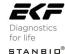

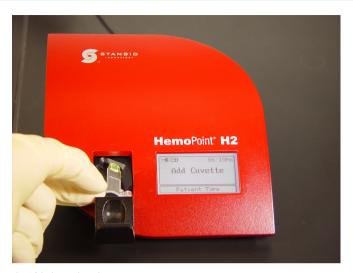

Illustration 20: Inserting the cuvette.

- Insert the appropriate patient microcuvette (example, Male) into the cuvette holder as shown in Illustration 20, making sure the microcuvette is properly inserted into the holder.
- 4. Push **gently** on the cuvette holder and it will close automatically. **DO NOT** force!
- 5. Testing of the cuvette begins automatically (see Illustration 21).

Ensure the cuvette holder closes completely, otherwise the cuvette will not be positioned correctly in the analyzer and this will cause an incorrect result.

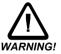

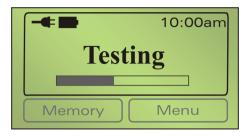

Illustration 21: Display during the testing cycle.

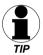

The testing time varies according to the hemoglobin concentration and can take approximately 30 - 60 seconds.

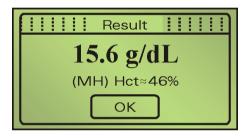

M ... Male, F ... Female, C ... Child Patient Types: Symbols for exceeding Hgb-limits: H... Result above upper limit threshold L ... Result below lower limit threshold

Illustration 22: Display showing the test result.

#### Read the test result. 6

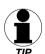

You can now make a note of the result(s). Pressing the OK button is not absolutely necessary. It merely produces a confirmation of the result, while the analyzer changes to the ready mode display. Opening the cuvette holder will start a new testing cycle.

The hemoglobin result is displayed with the selected patient type and may be marked with an (H) High or (L) Low if the result falls outside the selected patient normal range. An estimated Hematocrit result will be displayed if the "Hct mode" is activated (see Section 5.3.8.1 Hematocrit mode). The measured result(s) is

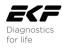

stored and can be recalled later from the memory (data storage) which can hold up to 4000 patient results (see Section 5.2.1 "Displaying results from memory").

If you have connected a printer, the current test result will be printed out immediately. Further information about connecting a printer can be found in Section 5.6.1 "Connecting a printer".

If you prefer the display to show the result in another type of unit, you can change it as described in Section 5.3.4 "Setting the units".

 Open the cuvette holder, take out the used cuvette and dispose properly (see Section 6.4 "Proper disposal").
 Keep the cuvette holder closed when analyzer is not in use.

When the holder is opened, a new testing cycle is started and the analyzer checks the optical performance of the measuring system and automatically becomes ready for a new cuvette to be inserted.

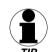

If you do not want to perform another test, simply close the cuvette holder again. The test cycle will be cancelled.

# 4.3 Quality control

#### 4.3.1 AutoCheck

The HemoPoint® H2 AutoCheck performs an internal check of the analyzer's optic system every time the cuvette holder is opened. If regulatory quality control checks are required, the quality control check should be performed using EKF Diagnostics liquid controls.

## 4.3.2 Blank reading

All the optical and mechanical components involved with the measuring cycle are carefully manufactured with extremely small tolerances. This is essential for the proper function of the analyzer.

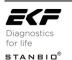

Always carry out a blank reading whenever you have removed the cuvette holder (i.e., cleaning, replacing with a new cuvette holder).

A blank reading can be performed as follows:

1. Open the cuvette holder completely.

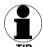

The text in the display reads "Add Cuvette".

2. Close the cuvette holder, without inserting a cuvette.

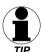

In this case the analyzer does not start testing. After approx. 2 – 3 seconds the display will read "Open Holder". If the instrument does not show "Open Holder", there is possibly a malfunction. Please consult Section 7 "Troubleshooting".

#### 4.3.3 Control cuvette

The control cuvette supplied with the analyzer can be used for a simple check of the analyzer's calibration.

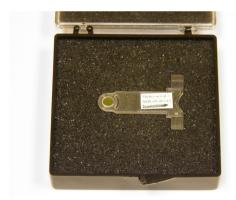

Illustration 23: Control cuvette

The Hgb value and the permitted deviation of the control cuvette are stated on the storage box label. All analyzers have a specific calibration due to the tolerances in the mechanical and electronic components. The control cuvette is only calibrated for the

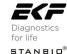

instrument with which it is delivered, i.e. the Hgb value stated on the storage box label is only valid for that one analyzer, and could lead to completely different results on another analyzer.

If you have several HemoPoint® H2 analyzers, keep track of each control cuvette for each analyzer.

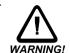

When not being used, keep the control cuvette in the original storage box. It is optimally protected there against breakage and contamination.

To test the control cuvette, proceed as follows:

- Open the cuvette holder completely and wait until the analyzer displays "Add Cuvette".
- 2. Take the control cuvette out of the storage box and place it in the cuvette holder.
- 3. Close the cuvette holder completely.

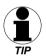

The analyzer tests the control cuvette and shows the result after a few seconds.

4. Compare the result with that stated on the storage box label. The result must lie within the stated range. Record the control result!

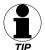

If the Hgb result falls outside the range of the control cuvette, there is evidently a problem. Please consult Section 7 "Troubleshooting" in this regard.

If the original control cuvette is lost or damaged, the analyzer must be checked for proper calibration and a new control cuvette must be assayed. The analyzer will need to be sent back to EKF Diagnostics for a new control cuvette assignment. The calibration of the analyzer and the re-assay of a new control cuvette is a critical and extensive process. The cost for this is the

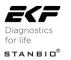

responsibility of the owner, so please take care of the control curvette

#### 4.3.4 External quality control

If additional quality control is required by local or other regulations, external control material may be used. For this purpose, we recommend the use of EKF Diagnostics/Stanbio **Hemo**Point® **H2** Hemoglobin Controls:

**Hemo**Point<sup>®</sup> **H2 Bi-Level Hgb Controls -** Set of 2 dropper bottles: 1 x Hgb control-low, 1 x Hgb control-high.

**Hemo**Point® **H2 Bi-Level Hgb Controls -** Set of 6 dropper bottles:  $3 \times 10^{\circ}$  K to control-low,  $3 \times 10^{\circ}$  Hgb control-low,  $3 \times 10^{\circ}$  C to the control-low is a control-low.

Instructions for ordering can be found in Section 10.1 "Replacement parts and consumer materials".

There are a variety of hemoglobin controls on the market today. EKF Diagnostics only recommends the use of the HemoPoint® H2 Hemoglobin Controls, since we cannot guarantee the compatibility of other brands of controls on the HemoPoint® H2 system.

Thoroughly mix the controls before use (see the control package insert for directions).

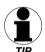

Compare the values obtained with the controls against the stated reference values. If the Hgb result falls outside the range of the controls, there is evidently a problem. Please consult Section 7 "Troubleshooting" in this regard.

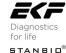

## 5. Further functions

#### 5.1 Touchscreen

#### 5.1.1 General

The analyzer has been equipped with a touchscreen. The touch sensitive surface is divided into various individual segments. According to the current operating mode, these segments can be defined as operating buttons.

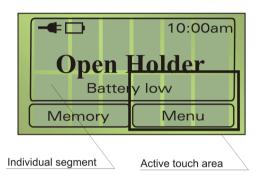

Illustration 24: Divided touchscreen.

The buttons in the lower part of the display are enlarged to allow easy operation. As can be seen in Illustration 24, the sensitive area of these buttons extends into the middle of the display, so it is not difficult to operate them.

A touchscreen is a delicate electronic component. Therefore please note the following instructions:

- Only touch the touchscreen lightly with fingertips.
- Avoid sharp objects such as ball-point pens, fingernails, etc.
- Only clean the touchscreen with a soft cloth that is lightly dampened with water or a mild cleaning solution. Follow the instructions given in Section 6.1 "Cleaning and disinfection of the instrument".

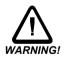

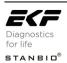

#### 5.1.2 Meaning of the buttons / Navigation

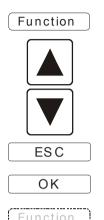

Software button, calls up appropriate function such as Memory or Menu.

"UP" button, selects the next higher listed item or increases the numerical value.

"DOWN" button, selects the next lower listed item or decreases the numerical value.

"ESC" button, leaves the menu screen or rejects changes.

"OK" button, selects the next lower menu screen or confirms a selection.

Shows a button that is inactive.

# 5.2 Memory (data storage)

The instrument is equipped with data storage, which can store up to 4000 results.

#### 5.2.1 Displaying results from memory

Access to the data storage is possible only if the analyzer is in the ready mode (Open Holder).

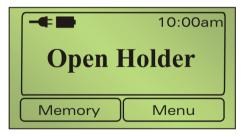

Illustration 25: Display screen, ready mode (Open Holder).

Memory

Press this button to display the test data.

You will see the following screen display, for example:

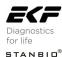

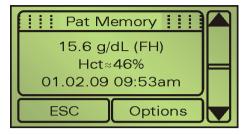

Illustration 26: Display screen, data storage.

The entry displayed is the most recent result.

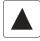

Press this button to display preceding results until you reach the first entry on the list.

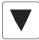

Press this button to display successive results, until you reach the last entry on the list.

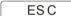

Press this button (Escape) to leave the memory (data storage).

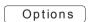

Press this button to select the menu "Options". In this menu you will find additional functions for printing and for deleting results.

Further information in this regard can be found in Sections 5.2.2 and 5.2.3

If correlation is activated (see Section 5.3.1 "Information about the analyzer") you may see - - - or +++ symbols at any positions in the data storage. This indicates that the real results cannot be shown with the current settings of the correlation function, because they exceed the testing range.

If the estimated Hematocrit mode has been activated the hematocrit result will be displayed as well (see Section 5.3.8.1 "Hematocrit mode").

## 5.2.2 Printing out results

In order to print out from memory (data storage) you must have a printer connected. Instructions for this can be found in Section 5.4 "Standard print mode" and Section 5.5 "Expanded print mode".

You can print out results as follows:

- From the memory (data storage) display, press the button Options
- Select the entry "Print" using the buttons.
- Confirm the selection with OK, to print out the results, otherwise press ESC, in order not to print.

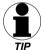

Printing out the results can take a few seconds. Following printing, the analyzer changes back again to display the memory (data storage).

## 5.2.3 Deleting the stored test data

With this function the entire data storage (all results) is deleted.

To delete the data storage, proceed as follows:

- From the memory (data storage) display, press the button Options
- Select the entry "Delete" using the buttons.

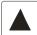

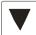

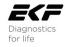

Confirm the selection with OK, to delete the data storage, otherwise press ESC, in order not to delete.

After deleting, the instrument changes back again to display memory (data storage) – "Empty".

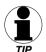

### 5.3 Menu functions

The analyzer has various possible settings that can be accessed through the menu function.

Access to the menu is possible only if the analyzer is in the ready mode.

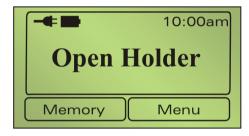

Illustration 27: Display screen, ready mode.

M enu Press this button to access the Menu.

You will see the following screen display:

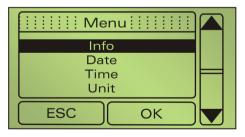

Illustration 28: Display screen, Menu.

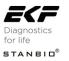

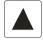

Press this button to scroll up to desired menu entry.

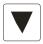

Press this button to scroll down to desired menu entry.

ESC

Press this button to select the next higher menu level, or to leave the menu.

OK

Press this button to select the next lower menu level, to adjust settings, or to display information.

## 5.3.1 Information about the analyzer

Information about the analyzer and the status of various components can be found under the menu item "Info".

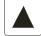

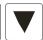

You can scroll up or down with the arrow buttons.

OK

With this button you can leave the information display again.

The following information is displayed:

### - Test Count -

**Total**: Total number of tests performed on this instrument

Today: Number of tests performed today

Battery: Number of tests performed using battery power

# - Battery -

Remaining battery charge

# - Memory -

Pat: Number of new test results / number of test results

### - Serial No. -

Serial number of the analyzer

### - Model No. -

Model number of the analyzer

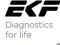

#### - Version -

Software Version Electronic hardware Mechanical hardware

### - Adaptation -

Correlation function to conform the output of results with different devices and/or methods.

y = m \* x + n m ... correlation factor n ... offset

if m = 1 and n = 0 (factory defaults) the function is not active

The correlation can only be enabled by authorized personnel on special request. Contact EKF Diagnostics' Technical Service Department for additional information.

### - SPN -

The current  $\underline{\mathbf{S}}$ ervice  $\underline{\mathbf{P}}$ rocess  $\underline{\mathbf{N}}$ umber, needed by Servicing

### 5.3.2 Connect

The function of connecting the HemoPoint<sup>®</sup> H2 to a PC can be found under "Menu", sub-menu "Connect". The InterLink™ Lite software program and a PC cable are required for this function to operate properly (see Section 10.1 "Replacement parts and consumer materials" for ordering information). Please refer to the InterLink™ Lite Software User Manual for further instructions.

# 5.3.3 Setting the date

The function of setting the current date can be found under "Menu", sub-menu "Date". Setting the date is important for the correct relationships of the results from the memory (data storage) or for printing out the results.

The format to enter the date depends on the date format setting (see Section 5.3.7.2 "Setting date format").

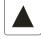

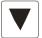

The arrow buttons increase or decrease the numerical value in each case.

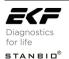

ESC

Press this button to reject the entry and to leave the adjustment.

OK

Press this button to confirm the current setting and to access the next entry. After entering the last value, the settings are stored and you leave the adjustment menu.

## 5.3.4 Setting the time

The function of setting the analyzer to the current time can be found under "Menu", sub-menu "Time". Setting the time is important for the correct relationships of the results from the memory (data storage) or for printing out the results.

The format to enter the time depends on the time format setting (see Section 5.3.7.3 "Setting time format").

The functions of the individual buttons can be found in Section 5.3.2 "Setting the date".

# 5.3.5 Setting the units

The function of setting the units can be found under "Menu", submenu "Unit". This gives you the ability to set the test unit for the hemoglobin value you wish to use. This setting influences all test displays, including the results in the memory (data storage) and the printer.

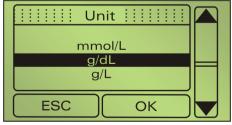

Illustration 29: Display screen, Unit

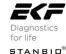

You can select the following units:

- mmol/L
- g/dL (default)
- g/L

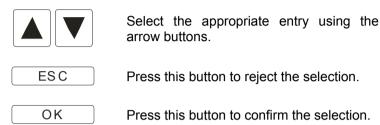

## 5.3.6 Hgb mode and limits

The function of enabling the Hgb mode and setting the limits can be found under "Menu", sub-menu "Hgb limits". This gives you the ability to enable or disable the Hgb mode and to set the normal range limits of each patient group. This setting influences all test displays, including the results in the memory (data storage) and the printer.

Limits can be set for the following groups of patients:

- Adult Male (13 18 g/dL) default
- Adult Female (11- 16 g/dL) default
- Child (11 16 g/dL) default

Limits can be set within 5 - 25.5 g/dL (0.31 - 15.81 mmol/L).

While the "Hgb limits" mode is activated, the lower limits must show different values than the upper limits of all groups of patient. Otherwise the "Hgb-limits" mode will be inactive.

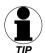

# 5.3.7 Setting the display contrast

The LCD display contrast is strongly dependent for technical reasons on the environmental temperature. You can set the contrast by entering "Menu", sub-menu, "Contrast". Default setting is "3". Higher numbers will darken the screen.

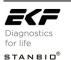

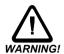

Please be very careful when setting the contrast. At certain temperatures you can no longer read anything on the display under certain conditions with some contrast settings. Should you accidentally store these settings by pressing the OK button, the instrument must be reset. You can read about this in Section 7 "Troubleshooting".

The function of the individual keys can be found in Section 5.3.2 "Setting the date".

## 5.3.8 Settings

In this menu some general format settings can be found.

## 5.3.8.1 Setting the language

The **Hemo**Point® **H2** analyzer supports various languages. The function of setting the language can be found under "Menu", submenu "Settings", sub-menu "Language". This gives you the ability to set the analyzer to the language you wish to use.

The following languages are supported:

- German
- English (default)
- Spanish

The function of the individual keys can be found in Section 5.3.4 "Setting the units".

## 5.3.8.2 Setting date format

Under the "Menu", sub-menu "Settings", sub-menu "Date Format" the output format of the date can be set. This affects the output of data record in the memory (data storage) and the printout of the results.

The following settings are supported:

- DD.MM.YY (Day.Month.Year)
- MM/DD/YY (Month/Day/Year) (default)
- DD/MM/YY (Day/Month/Year)
- YY-MM-DD (Year-Month-Day)

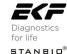

## 5.3.8.3 Setting time format

Under "Menu", sub-menu "Settings", sub-menu "Time Format" the output format of the time can be set. This affects the output of data records in the memory (data storage) and the printout of the results. The following settings are supported:

- 12 hours (default)
- 24 hours

## 5.3.8.4 Setting the power frequency

Under "Menu", sub-menu "Settings", sub-menu "Frequency" the frequency of the electrical current can be set. In the United States 60 Hz is the norm. The following settings are supported:

- 50 Hz
- 60 Hz (default)

The function of the individual keys can be found in Section 5.3.4 "Setting the units".

## 5.3.9 Menu options

To keep the main menu clear, all functions that are used less frequently have been placed under the menu item "Options".

### 5.3.9.1 Hematocrit mode

Display of an estimated hematocrit value can be activated in "Menu", sub-menu "Options", sub-menu "Hematocrit". The hematocrit value will be calculated using the formula Hct=F x Hgb [g/dL], with F= 2.94. A true hematocrit test is not determined with this system.

The use of this formula is allowed only within the normal hemoglobin range, means from 12.0 g/dL (7.44 mmol/L) – 18.0 g/dL (11.16 mmol/L). If the Hgb result is outside this range then the estimated hematocrit result will not be calculated and "N/A" will appear.

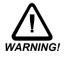

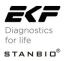

### 5.3.9.2 Setting the print mode

To print-out test result(s) and result(s) from the memory (data storage), the **Hemo**Point® **H2** supports different print modes:

- Off
- Standard-Print Mode
- Expanded-Print Mode (default)

Under "Menu", sub-menu "Options", sub-menu "Print Mode" the mode of print can be set.

In standard-print mode you will get a simple and compact printout of the results from the memory (data storage) including all available information in list form.

In the expanded-print mode you have the possibility to separate single records and to assign them to patient records.

# 5.4 Standard print mode

## 5.4.1 Header (Example)

Stanbio Laboratory www.stanbio.com

Version...: X.XX.x

Serial No.: 3008-09-0001

Cust.Service: (866) 782-6246 Tech.Service: (800) 531-5535

**Hgb Limits:** 

Male....: 13-18 g/dL Female.: 11-16 g/dL Child....: 11-16 g/dL

Printed one time a day, after changing the print mode or after changing the date.

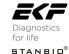

## 5.4.2 Hgb limit mode (On), Hematocrit (On)

| 1. 01/01/09 12:03pm 15.0 g/dL F 44%<br>2. 01/01/09 12:03pm 13.2 g/dL F 39% |
|----------------------------------------------------------------------------|

# 5.5 Expanded print mode

### 5.5.1 Header (Example)

Stanbio Laboratory www.stanbio.com

Version...: X.XX.x

Serial No.: 3008-09-0001

Cust.Service: (866) 782-6246 Tech.Service: (800) 531-5535

Printed one time a day, after changing the print mode or after changing the date.

## 5.5.2 Hgb limit mode (On), Hematocrit (On)

Pat. No. 01 \_\_\_\_\_\_(Female)

Date..........: 03/25/09

Time........: 10:45am

Hgb..........: 11.9 g/dL (11.0-16.0 g/dL)

Hct........: 35%

## 5.5.2.1 Setting the tone signal

Under "Menu", sub-menu "Options", sub-menu "Tone" the signal can be switched ON or OFF. This adjustment affects the button

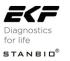

signals as well as the signals that sound at the end of the current test.

## 5.5.2.2 Setting the backlight mode

Under "Menu", sub-menu "Options", sub-menu "Backlight" the backlight can be switched ON or OFF when under battery operation. If turned ON the backlight is temporarily switched on for all entries and actions. Under electrical power operation the backlight is always on.

**<u>Note:</u>** The backlight consumes power from the battery, and therefore shortens the operation time of the instrument under battery operation.

## 5.5.2.3 Setting the stand-by time

The **Hemo**Point® **H2** is equipped with integrated energy management. If the analyzer is not used for a certain time, it switches into the stand-by mode (see *Section 3.3.4 "Stand-by mode"*). Under this menu, you can set the number of minutes the analyzer will remain active (ON), after which the instrument will switch off.

Under "Menu", sub-menu "Options", sub-menu "Stand-by" the stand-by time can be set according to your preference. Use the appropriate arrow key to either increase or decrease the stand-by time (in increments of 1 minute).

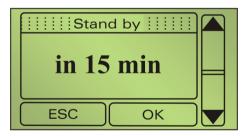

Illustration 30: Display screen, Stand-by.

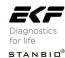

### 5.5.2.4 Broadcast

Under "Menu", sub-menu "Options", sub-menu "Broadcast", this menu item is intended for an authorized EKF Diagnostics technical service representative only.

### 5.5.2.5 The service menu

Under "Menu", sub-menu "Options", sub-menu "Service", this menu item is intended for an authorized EKF Diagnostics technical service representative only.

## 5.5.3 Information on contacting us

Information on how to contact EKF Diagnostics if you need further help or if you wish to place an order is found under "Menu", submenu "Contact". This information can also be found in *Section* 10.2 "Further information".

# 5.6 Connecting accessories

The **Hemo**Point® **H2** analyzer is equipped with a serial interface at the back of the instrument.

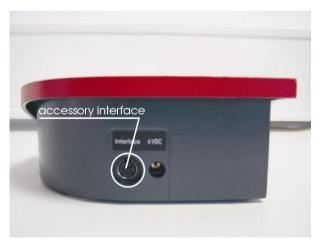

Illustration 31: Interface socket

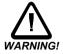

Only instruments specifically intended for the purpose should be connected to this interface socket, using the appropriate connecting cable. To avoid short circuits, keep sharp metallic objects away from the sockets.

## 5.6.1 Connecting to a PC

To connect the **Hemo**Point<sup>®</sup> **H2** analyzer to a PC a special PC cable and the InterLink<sup>™</sup> Lite software program are required (see section 10.1 "Replacement parts and consumer materials" for ordering information). Please refer to the InterLink<sup>™</sup> Lite Software User Manual for further instructions.

## 5.6.2 Connecting a printer

The **Hemo**Point® **H2** analyzer supports the connection of a Seiko Model No. DPU-414 serial printer.

The DPU-414 can be ordered through an authorized EKF Diagnostics distributor.

With the use of a printer you can print each patient's test result immediately or print patient result(s) from memory (data storage) later (see Section 5.2.2 "Printing out results").

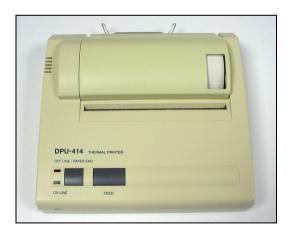

Illustration 32: DPU-414 printer.

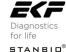

## 5.6.2.1 Connecting the printer cable

To connect the printer to the HemoPoint® H2 a special printer cable is needed which is included with each printer if sold for use with the HemoPoint® H2 or may be purchased separately from an authorized EKF Diagnostics distributor.

Please only use the cable intended for this purpose, otherwise both the analyzer and the printer may be seriously damaged.

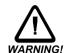

The printer cable is equipped at one end with a 9-pin serial plug to connect with the printer and at the other end with a 7 pole mini –DIN plug to connect to the interface socket of the **Hemo**Point® **H2** (see Illustration 33, Connecting the Seiko DPU-414 printer).

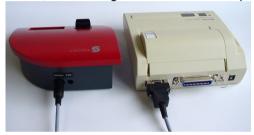

Illustration 33: Connecting the Seiko DPU-414 printer.

## 6. Maintenance

# 6.1 Cleaning and disinfection of the instrument

## 6.1.1 Housing and touchscreen

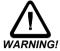

It is essential to follow the instructions in Section 1.3 "Safety notes". Disconnect the power adaptor from the electrical connection before proceeding.

Cleaning the housing and touchscreen is best accomplished with a lint-free cloth, **lightly** dampened with clean water. For more stubborn soiling, a **mild** soap solution may be used. For disinfection, standard solutions can be used for surface disinfection provided they **do not** contain alcohol or other solvent.

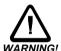

The housing is equipped with a high-quality lacquered surface. Please do not use any harsh cleaning agent or solvent otherwise the surface can be damaged and the analyzer will look unsightly.

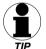

Before cleaning the touchscreen, open the cuvette holder.

### 6.1.2 Cuvette holder

The cuvette holder can be removed from the instrument for cleaning. Proceed as follows:

- Disconnect the power adaptor from the electrical connection before proceeding.
- Open the cuvette holder until you feel a resistance and the holder will not extend further.
- Press down the silver pin on the left-hand side (bottom) of the cuvette holder with a ball-point pen and draw the cuvette holder forward at the same time.

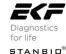

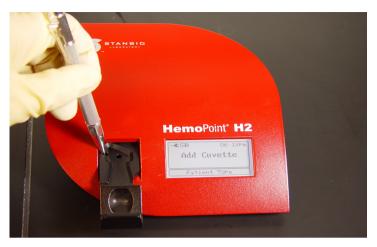

Illustration 34: Removing the cuvette holder.

The cuvette holder can now be cleaned with a mild soap solution. For disinfection, standard solvent-free preparations can be used.

To replace the cuvette holder, simply push it in the correct position into the opening in the housing until it engages.

Please wait until the cuvette holder is completely dry before replacing it. Do not use any cleaning agent for cleaning the cuvette holder that could leave scratches on its surface.

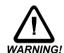

## 6.1.3 Optical unit

The optical unit is situated inside the analyzer and has no direct contact with the cuvette therefore no routine cleaning is needed. Cleaning the optical unit can become necessary if the measured maximum light intensity of the photometric light source no longer achieves the appropriate level required for testing.

The optical unit should be cleaned when the following error message is displayed: **Dirty Optics – Use Optics Cleaner** (see Illustration 35, Display Screen, Measurement Error).

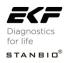

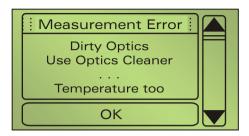

Illustration 35: Display Screen, Measurement Error.

For cleaning the optical unit the use of a special HemoPoint® H2 optics cleaner is recommended. The Optics Cleaner can be obtained through an authorized EKF Diagnostics distributor. Please follow the instructions for use that can be found in the package insert that comes with the Cleaner or go online to <a href="https://www.stanbio.com">www.stanbio.com</a> Tech Support, "Routine Cleaning of the HemoPoint® H2" for step-by-step instructions.

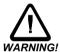

Cleaning the optical unit is a delicate operation inside the instrument. Please do not use any cleaning agents other than original HemoPoint® H2 Optics Cleaner.

## 6.1.4 Power adaptor

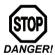

## Care! Danger of fatal electric shock!

It is essential to follow the instructions in Section 1.3 "Safety notes". Disconnect the power adaptor from the electrical connection before proceeding.

The power adaptor can be cleaned and disinfected in the same way as the instrument housing (see Section 6.1.1 "Housing and touchscreen").

# 6.2 Charging and care of the battery

The HemoPoint® H2 analyzer is equipped with a NiMH (<u>Ni</u>ckel <u>Metal Hydride</u>) battery. The capacity of the battery is calculated on the basis of being sufficient for 100 hours of measuring operation. As with many other components, the battery will lose

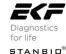

capacity over time. Frequent partial discharging and re-charging accelerates this process. By observing a few "golden rules" you can considerably influence the life span of the battery:

## 6.2.1 Charging procedure

To maintain the battery's full capacity, the battery should always be discharged as completely as possible before being recharged again.

The instrument is designed so that the battery will immediately recharge when it is connected to the power adaptor.

To conserve the battery capacity, from time to time leave the instrument in battery operation mode until it is almost fully discharged.

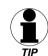

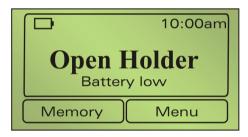

Illustration 36: Display screen when battery is discharged.

# 6.2.2 Charging time

The battery charging time depends on the charge remaining and can be fully charged in 9 hours.

If you recharge it overnight, the battery will be fully charged and ready for use.

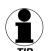

After recharging, it is not necessary to disconnect the analyzer from the electrical connection. Overcharging the battery is impossible.

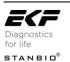

## 6.2.3 Self discharge

Self-discharging is a typical property of batteries. Even when you are not using the instrument, the battery slowly discharges and later reaches the deeply discharged phase, which can damage the battery.

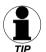

IMPORTANT! Fully charge the battery at least once a month.

## 6.3 Repairs

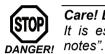

### Care! Danger of fatal electric shock!

It is essential to follow the instructions in Section 1.3 "Safety notes".

If your instrument does not function as expected, i.e. if the measured results are not credible, or you are getting incorrect reports from the instrument, try to solve the problem initially with the aid of Section 7 "Troubleshooting".

If you require assistance, contact EKF Diagnostics' technical service department (see Section 10.2 "Further information").

# 6.4 Proper disposal

It is the responsibility of the user to arrange proper disposal of the individual components.

- The microcuvettes and containers for potentially infectious solutions (Hemolysate, control bloods, etc.) must be disposed of in accordance with the regulations in force in your establishment.
- The HemoPoint® H2 analyzer and electronic accessories must be disposed of according to the regulations for the disposal of electronic components, after removing the battery.
- The battery must be disposed of according to the regulations for the disposal of old batteries.

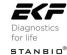

# 7. Troubleshooting

Before you call EKF Diagnostics' technical service department or send the instrument in for repair, please try to define or solve the problem with the help of this section.

Care! Danger of fatal electric shock!

It is essential to follow the instructions in Section 1.3 "Safety notes".

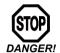

# 7.1 Problem solving

| No display, no response to entries |                                                |  |
|------------------------------------|------------------------------------------------|--|
| Battery is empty                   | Power the instrument with the power adaptor;   |  |
|                                    | allow the battery to recharge completely.      |  |
| Battery is defective               | Instrument can only be operated when           |  |
|                                    | powered with the power adaptor.                |  |
| Software does not                  | Perform a reset of the instrument (see Section |  |
| respond                            | 7.2 "Resetting of the analyzer").              |  |
| Battery problems                   |                                                |  |
| Error message:                     | A battery problem was found.                   |  |
| "Defective battery"                | Following this message the battery is switched |  |
|                                    | off. The instrument can only be operated when  |  |
|                                    | powered with the power adaptor.                |  |
|                                    | ->Contact EKF Diagnostics Technical Support.   |  |
| No battery symbol                  | The battery has been switched off by the       |  |
| displayed                          | instrument. The instrument can only be         |  |
|                                    | powered with the power adaptor.                |  |
|                                    | ->Contact EKF Diagnostics Technical Support.   |  |
| The battery operation              | - Always leave the instrument connected to the |  |
| time is too short. The             | power adaptor until the charging process has   |  |
| instrument switches off            | been completed.                                |  |
| without previous                   | - The battery has deteriorated and should be   |  |
| warning.                           | replaced.                                      |  |
|                                    | ->Contact EKF Diagnostics Technical Support.   |  |
|                                    | Power adaptor problems                         |  |
| No plug symbol                     | - Power adaptor not powered from the           |  |
| displayed                          | electrical source.                             |  |

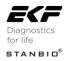

|                                             | <ul> <li>Instrument plug not connected.</li> <li>Wrong power adaptor.</li> <li>Defective power adaptor.</li> <li>Contact EKF Diagnostics Technical Support.</li> </ul> |
|---------------------------------------------|----------------------------------------------------------------------------------------------------|
| Error message<br>"Wrong power supply"       | Disconnect the wrong adaptor <b>immediately</b> and connect with the correct <b>Hemo</b> Point® <b>H2</b> adaptor.                                                     |
| Error message "User error, voltage too low" | When operated with the power adaptor: - Wrong power adaptor connected.                                                                                                 |

| Problems with QC measurements and sample measurements |                                                               |
|-------------------------------------------------------|---------------------------------------------------------------|
| Test result of the                                    | - Wrong control cuvette.                                      |
| control cuvette is out of                             | - Damaged control cuvette.                                    |
| range.                                                | - Cuvette holder not properly engaged; replace                |
|                                                       | cuvette holder (see Section 6.1.2 "Cuvette                    |
|                                                       | holder").                                                     |
|                                                       | - Dirty Optical unit; clean unit (see Section                 |
|                                                       | 6.1.3 "Optical unit").                                        |
|                                                       | - Control cuvette is not correctly positioned into            |
|                                                       | the cuvette holder.                                           |
| Test results are not                                  | - Defective or superimposed microcuvette.                     |
| realistic.                                            | - Air bubbles in the microcuvette.                            |
|                                                       | - Sampling error (see Section 4.1 "Taking a                   |
| Control blood test                                    | sample")                                                      |
| result is out of range.                               | - Wrong or unsuitable control blood. Incorrect control level. |
|                                                       | - Cuvette holder not properly engaged; replace                |
|                                                       | cuvette holder (see Section 6.1.2 "Cuvette                    |
|                                                       | holder").                                                     |
|                                                       | - Dirty Optical unit; clean optical unit (see                 |
|                                                       | Section 6.1.3 "Optical unit").                                |
|                                                       | - Cuvette is not correctly positioned into the                |
|                                                       | cuvette holder.                                               |
|                                                       | - The <b>Hemo</b> Point® <b>H2</b> must be only used with     |
|                                                       | HemoPoint® H2 Hemoglobin n•x•t®                               |
|                                                       | microcuvettes.                                                |

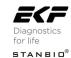

| Error and information                                   | messages                                                                                                    |
|---------------------------------------------------------|----------------------------------------------------------------------------------------------------|
| Information message "Temp. too high"                    | - Ambient temperature is too high. Operate the instrument within the correct temperature range.                                                                                                    |
| Information message "Temp. too low"                     | - Ambient temperature is too low. Operate the instrument within the correct temperature range.                                                                                                    |
| Information message "Low battery"                       | <ul> <li>Low battery operation time. Power the instrument from the power adaptor to recharge the battery.</li> <li>If the battery is not recharged, the instrument will switch off after a while.</li> </ul>                                                                                                    |
| Error message "Measured value too high"                 | <ul> <li>Wrong or unsuitable sample material (see Section 8.0 "Technical data").</li> <li>Wrong sampling (see Section 4.1 "Taking a sample").</li> <li>Defective or superimposed microcuvette.</li> </ul>                                                                                                    |
| Error message<br>"Dirty Optics – Use<br>Optics Cleaner" | <ul> <li>Dirty Optical unit; clean unit (see Section 6.1.3 "Optical unit").</li> <li>Cuvette holder not properly opened or closed; repeat measurement procedure.</li> <li>Cuvette holder not properly engaged; replace cuvette holder (see Section 6.1.2 "Cuvette holder").</li> <li>Ambient temperature too high.</li> <li>Defective optical unit -&gt; Contact EKF Diagnostics Technical Support.</li> </ul> |
| Error message "Memory is full"                          | -At least 4,000 test values have been stored>Delete memory.                                                                                                    |

| System error            |                                                           |
|-------------------------|-----------------------------------------------------------|
| Error message "CRC ROM" | - Internal problem of instrument; operation not possible. |
| "CRC ROM"               | ->Contact EKF Diagnostics Technical Support.              |
| "CRC EEProm"            | 2 Contact Litt Biagnostics recinited capport.             |
| Error message           | - Control cuvette or microcuvette in the closed           |
| "Defective electronics" | cuvette holder when the instrument is switched            |
|                         | on; remove cuvette.                                       |
|                         | - Dirty Optical unit; clean unit (see Section             |

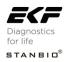

| ->Contact EKF Diagnostics Technical Support. |
|----------------------------------------------|
|----------------------------------------------|

| Display screen is hard to read. |                                                 |  |
|---------------------------------|-------------------------------------------------|--|
| Display contrast setting        | Reset the display contrast (see Section 5.3.6 " |  |
| is unsuitable.                  | Setting the display contrast").                 |  |

| Instrument will not switch on. |                                                 |
|--------------------------------|-------------------------------------------------|
| Battery is discharged.         | Plug in the power adaptor.                      |
| Software does not              | Carry out a "Reset" (see Section 7.2 "Resetting |
| respond.                       | of the analyzer").                              |
| Instrument does not            | Check the connections and that all plug         |
| react when connected           | contacts are correctly seated.                  |
| to the power adaptor.          |                                                 |

| Instrument switches off too quickly or too slowly. |                                            |
|----------------------------------------------------|--------------------------------------------|
| Stand-by time is                                   | Reset the stand-by time                    |
| unsuitable.                                        | (see Section 5.5.2.3 "Setting the stand-by |
|                                                    | time").                                    |

| Instrument does not react to opening or closing the cuvette holder. |                                                |
|---------------------------------------------------------------------|------------------------------------------------|
| Battery is discharged                                               | Connect the power adaptor.                     |
| (Display shows                                                      |                                                |
| nothing).                                                           |                                                |
| Software does not                                                   | Carry out a "Reset"                            |
| react.                                                              | (see Section 7.2 "Resetting of the analyzer"). |

| Background illumination does not work. |                                         |
|----------------------------------------|-----------------------------------------|
| Power adaptor is not                   | Connect the power adaptor.              |
| connected.                             |                                         |
| Backlight illumination is              | Turn the backlight mode on (see Section |
| not turned on under the                | 5.5.2.2 "Setting the backlight mode").  |
| battery backlight mode.                |                                         |

| Tone Signal does not work, or does not work properly. |                                                  |
|-------------------------------------------------------|--------------------------------------------------|
| Tone signal is set                                    | Adjust the tone signal                           |
| incorrectly.                                          | (see Section 5.5.2.1 "Setting the tone signal"). |

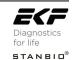

| Display texts are not shown in your language. |                                               |
|-----------------------------------------------|-----------------------------------------------|
| Language is set                               | Set your language                             |
| incorrectly.                                  | (see Section 5.3.7.1 "Setting the language"). |

| Time displayed is incorrect. |                                         |
|------------------------------|-----------------------------------------|
| Time is set incorrectly.     | Reset the time                          |
|                              | (see Section 5.3.3 "Setting the time"). |

| Date shown in the printout or data storage is incorrect or will not be displayed as expected. |                                              |
|-----------------------------------------------------------------------------------------------|----------------------------------------------|
| Date setting is                                                                               | Reset the date                               |
| incorrect.                                                                                    | (see Section 5.3.2 "Setting the date").      |
| Date format is set                                                                            | Set the date format                          |
| incorrectly.                                                                                  | (see Section 5.3.7.2 "Setting date format"). |

| Time shown in the printout or data storage is incorrect or will not be displayed as expected. |                                              |
|-----------------------------------------------------------------------------------------------|----------------------------------------------|
| Time is set incorrectly.                                                                      |                                              |
|                                                                                               | (see Section 5.3.3 "Setting the time").      |
| Time format is set                                                                            | Set the time format                          |
| incorrectly.                                                                                  | (see Section 5.3.7.3 "Setting time format"). |

| Incorrect units are shown. |                                          |
|----------------------------|------------------------------------------|
| Setting of units is        | Set the units of measurement             |
| incorrect.                 | (see Section 5.3.4 "Setting the units"). |

| Printer does not print.                             |                                                                                                    |
|-----------------------------------------------------|----------------------------------------------------------------------------------------------------|
| Incorrect type of                                   | Connect to a DPU-414 printer                                                                            |
| printer.                                            | (see Section 5.6.1 "Connecting a printer").                                                             |
| Printer not "online".                               | Switch the printer to online mode (see                                                                  |
|                                                     | operating instructions for the printer).                                                                |
| Incorrect, or incorrectly connected, printer cable. | Use an original printer cable from EKF Diagnostics or check that the plug contacts are correctly seated |
|                                                     | (see Section 5.6.1.1 "Connecting the printer cable").                                                   |

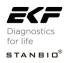

# 7.2 Resetting of the analyzer

The "Reset" serves to transfer the analyzer to its default settings, without changing user-specific settings significantly. The settings for contrast, date and time are lost.

The reset button can be found on the underside of the analyzer.

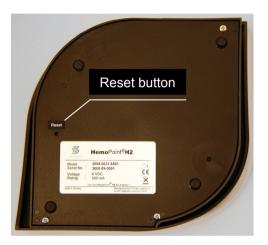

Illustration 37: Location of the reset button.

To reset the analyzer, simply press the button using a narrow object such as a ballpoint pen or paperclip.

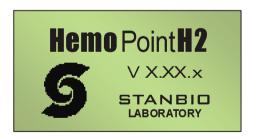

Illustration 38: Confirmation display, Reset

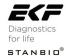

## 8. Technical data

#### 8.1 HemoPoint® H2 analyzer

Measuring procedure

Optical absorption photometry.

Dual-Color-LED 570 / 880 nm Source

**Dominant** wavelength of

1<sup>st</sup> wavelength: 2<sup>nd</sup> wavelength:

 $570 \pm 5 \text{ nm}$ 880 + 10 nm

source

Spectral half value width of the source

1<sup>st</sup> wavelength: 2<sup>nd</sup> wavelength:

15 + 3 nm50 nm

Receiver Photodiode 350 – 820 nm

Measuring range  $0 - 25.6 \, g/dL$ 

Sample material Venous, arterial, or capillary human blood.

HemoPoint® H2 n•x•t® Microcuvette. Sample carrier

Sample size 8 µL

Linearity  $0-20.0 \text{ g/dL} \pm 0.3 \text{ g/dL}$ 

 $>20.0 \text{ g/dL} \pm 0.7 \text{ g/dL}$ 

Approximately 30 - 60s. Measuring time

Memory (data storage)

Up to 4000 results, including date and

time.

**Dimensions** (LxWxH)

6.25 in. x 6.5 in. x 2.5 in.

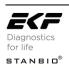

Weight 1.3 lbs.

**Power supply** AC Power adaptor:

Input: 100- 250 V AC / 50-60Hz

Output: 6 VDC

Integrated battery: Voltage: 3.6 V

Capacity: 2000 mAh (ca. 100 h operation time)

Power maximal: 3 W

typically: 1.2 W minimal: 30 mW

Interface Printer (RS 232 C)

Environmental temperature

Room temperature (15 – 30°C)

# 8.2 n•x•t® Microcuvette

Type Microcuvette, coated with reagents for

determining the hemoglobin value in venous, arterial, or capillary blood.

Volume in the cuvette cavity

8 µL

**Reagents** Sodium desoxycholate, sodium nitrite,

sodium azide, non-reactive additives.

Material Polystyrene

**Storage** Room temperature  $(15 - 30^{\circ}C)$ , dry

storage in the original containers.

Dimensions (LxWxH)

1.5 in. x 1.0 in. x 0.125 in.

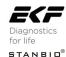

# 9. Reference range

## 9.1 Normal range

Infants (post-natal)

Different blood hemoglobin values have been reported in the literature (1,2,3,4).

 Adult Males:
 13.0 - 18.0 g/dL

 Adult Females:
 11.0 - 16.0 g/dL

 Children (2 yrs to teenage):
 11.0 - 16.0 g/dL

The highest Hgb concentrations are usually measured in neonates.

Due to the wide range of conditions (dietary, geographical, smoking, exercise, recumbency, etc.), which affect reference values, it is recommended that each laboratory establish its own expected ranges.

10.0 - 14.0 g/dL

# 9.2 Understanding your result

Hemoglobin is the oxygen–carrying pigment and main component of red blood cells. Low hemoglobin levels may indicate anemia, recent hemorrhage or fluid retention. Elevated hemoglobin levels may indicate hemoconcentration from polycythemia or dehydration.

- Fandek N, Moreau D, Newell KC, Ofner A, eds. Clinical Laboratory Tests Values and Implications. 2<sup>nd</sup> ed. Springhouse: Springhouse Corporation, 1955: 328pp.
- Demott Wayne R, Tilzer Lowell L, Hematology. In: Jacobs DS, Demott WR, Finley PR, Horvat RT, Kasten jr BL, Tilzer LL, eds. Laboratory Test Handbook. Hudson: Lexi-Comp. 1992: 517-626.
- Wallach J. eds. Interpretation of Diagnostic Tests A Synopsis of Laboratory Medicine. 4<sup>th</sup> ed. Boston/Toronto: Little Brown and Co. 1986: 6pp.
- Painter Pennell C, Cope June Y, Smith Jane L, Appendix. In: burtis CA, Ashwood ER, eds. Tietz Textbook of Clinical Chemistry. Philadelphia: WB Saunders, 1994: 2161 – 2217.

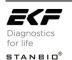

# 10. Appendix

# 10.1 Replacement parts and consumer materials

| Reference No. | Description                                                  | Ordering |
|---------------|--------------------------------------------------------------|----------|
| 3015-100      | HemoPoint® H2 n•x•t® Microcuvettes                           | 1 kit    |
|               | 2 Containers @ 50 cuvettes each (100 tests)                  |          |
| 3015-200      | HemoPoint® H2 n•x•t® Microcuvettes                           | 1 kit    |
|               | 4 Containers @ 50 cuvettes each (200 tests)                  |          |
| 3025-050      | HemoPoint® H2 n•x•t® Microcuvettes                           | 1 kit    |
|               | 50 cuvettes; individually foil wrapped                       |          |
| 3065-201      | HemoPoint® H2 Bi-level Hgb Controls                          | 1 set    |
|               | Set of 2 dropper bottles: 1 x Hgb control-low, 1 x           |          |
|               | Hgb control-high                                             |          |
| 3065-601      | HemoPoint® H2 Bi-level Hgb Controls                          | 1 set    |
|               | Set of 6 dropper bottles: 3 x Hgb control-low, 3 x           |          |
|               | Hgb control-high                                             |          |
| 3050-005      | HemoPoint® H2 Optics Cleaner                                 | 5 pcs.   |
| 2222 224      | For cleaning the optical unit                                |          |
| 3020-001      | HemoPoint® H2 Control Cuvette                                | 1 pc.    |
|               | For check of HemoPoint® H2 meter (serial #                   |          |
| 00050 004     | specific)                                                    | 4        |
| G3250-001     | Printer, DPU-414                                             | 1 pc.    |
|               | Thermal printer with power adaptor and interface             |          |
| 3150-001      | Cable                                                        | 1 no     |
| 3175-001      | Printer, Power Adaptor                                       | 1 pc.    |
| 3175-001      | Printer, Battery Pack                                        | 1 pc.    |
| 3172-001      | Rechargable battery pack for DPU-414 printer  Printer, Cable | 1 00     |
| 3172-001      | For connecting the DPU-414 to the HemoPoint® H2              | 1 pc.    |
|               | analyzer                                                     |          |
| 3180-005      | Printer, Thermal Paper                                       | 1 set    |
| 3100-003      | Suitable for DPU-414, Set consists of 5 rolls                | 1 301    |
| 3030-001      | HemoPoint® H2 Cuvette Holder                                 | 1 pc.    |
| 3040-001      | Power Adaptor for the HemoPoint® H2                          | 1 pc.    |
| G3000-CONTCUV | HemoPoint® H2 Analyzer with control cuvette                  | 1 pack   |
| 3190-001      | Carrying Case, Plastic                                       | 1 pc.    |
| 3190-001      | for HemoPoint® H2 analyzer, power adaptor,                   | i pc.    |
|               | microcuvettes, control cuvette                               |          |
| 3072E-001     | User Manual – English                                        | 1 pc.    |
| Ver.01        | For HemoPoint® H2 analyzer with control cuvette              | , 50.    |
| 3350-001      | InterLink™ Lite Software                                     | 1 ea.    |
| 3390-001      | PC USB Cable                                                 | 1 pc.    |
| 3371E-001     | InterLink™ Lite Software User Manual –                       | 1 pc.    |
| Ver. 00       | English (PDF file)                                           | ι ρε.    |
| VC1. 00       | Linguisti (FDF IIIe)                                         |          |

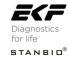

## 10.2 Further information

If you have any questions over and above this user manual, we would be pleased to help. Here is all the important contact information:

Main address: EKF Diagnostics Inc.

1261 North Main Street Boerne, Texas 78006

U.S.A.

**Telephone:** (830) 249-0772 / (866)782-6246

**Fax:** (830) 249-0851

**Technical** (800) 531-5535

Support: techsupport@ekfdiagnostics.com

e-Mail: sales2@ekfdiagnostics.com

Internet: www.stanbio.com

## 11. Index

### A

accessories · 9, 45, 52 air bubbles · 21, 22

### R

backlight · 44
battery · 11, 12, 36, 60
battery charging and care · 50, 51, 52
battery disposal · 52
battery operation · 14
battery status · 13
blank reading · 27

## $\overline{C}$

charging · 50 charging procedure · 51 charging time · 51 cleaning and disinfection of the instrument · 48 control cuvette · 9, 28 cuvette holder · 7, 11, 15, 21, 22, 23, 24, 25, 26, 27, 28, 29, 48, 49

### D

data storage · 27, 32, 33, 34, 35, 59 date · 37, 40, 58, display contrast · 39, 56

### disposal · 52

### $\boldsymbol{E}$

environmental temperature · 39, 60

### H

hematocrit output activation · 41 hemoglobin concentration · 16, 17, 61

#### Ι

intended use · 8 interface · 45, 46, 47, 60

### L

language · 40 linearity · 59

#### M

maintenance · 48
measurement error · 49, 50
measuring procedure · 16, 59
measuring range · 59
measuring time · 26, 59
menu functions · 35
microcuvette · 16, 17, 25, 59,
60

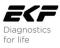

| moisture · 16 $\overline{N}$ navigation · 32                                                             | sample material 59 sample size 59 sampling procedure 17, 21 self discharge 51 service menu 45 setting up 9, 10, 11 stand-by 14, 44 |
|----------------------------------------------------------------------------------------------------|----------------------------------------------------------------------------------------------------|
| optical eye · 16, 17                                                                                     | storage, microcuvette · 60<br>symbols<br>danger symbol · 5<br>tip symbol · 5<br>warning symbol · 5                                 |
| P                                                                                                    |                                                                                                    |
| print mode adjusting · 42, 43 printer · 27 connecting printer cable · 47 DPU-414 · 46 puncture site · 19 | testing cycle · 26, 27 time · 38, 41 tone signal adjusting · 43, 44 touchscreen · 31 cleaning · 48                                 |
| Q                                                                                                    | troubleshooting · 53                                                                                                    |
| quality control · 27, 30                                                                                 | $\overline{U}$                                                                                                    |
| R                                                                                                    | units · 27, 38, 39                                                                                                    |
| reference range · 61 repairs · 52 reset button · 58 results displaying · 26, 32, 33 printing · 34        |                                                                                                    |
| S                                                                                                    |                                                                                                    |
| safety notes · 5<br>sample carrier · 59                                                                  |                                                                                                    |

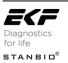

Stanbio
1261 North Main Street, Boerne, TX 78006
Email: sales2@ekfdiagnostics.com
\$\cup +1 (830) 249-0772
Fax +1 (830) 249-0851

www.ekfusa.com

3072E-001 3072E-001.01

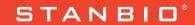

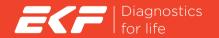